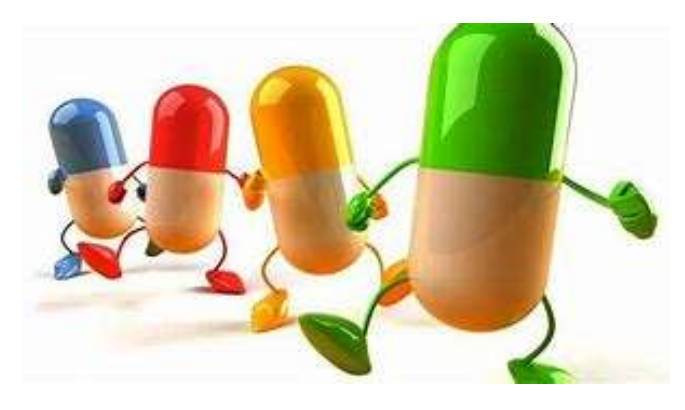

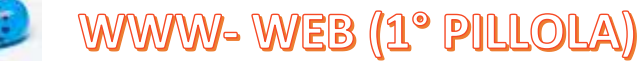

**WWW** è l'acronimo di **W**orld **W**ide **W**eb, la traduzione letterale è "ragnatela globale". Tutti sappiamo cos'è il WEB, un'enorme banca dati da cui si possono scaricare informazioni ed usufruire di vari servizi. Con un computer che ha accesso ad Internet e dotato di un software detto **browser** (come Internet Explorer, Edge, Mozilla, Google Crome ecc.) possiamo navigare nel web attraverso dei **link** fino a trovare quello che stiamo cercando. Nel WEB puoi *iscriverti alla tua nuova scuola*, puoi comprare articoli di ogni genere accedendo a siti di e-commerce, ascoltare musica, vedere film, fare ricerche per la scuola e molto altro ancora.

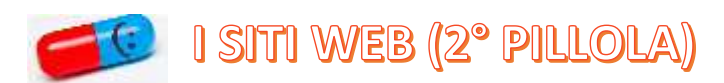

Un **sito WEB o sito Internet** è un insieme di pagine web collegate tra loro attraverso link, il sito è collocato all'interno di un **WEB server** che può concedere lo spazio ed i servizi in maniera completamente gratuita o a pagamento. Se inseriamo il nostro sito in un dominio gratuito, il nome che diamo al sito sarà seguito dal nome del web server (ad esempio: *www.nomedelsito.altervista.org*) ed inoltre, quando un utente visualizzerà le nostre pagine appariranno dei banner pubblicitari. Questi due inconvenienti non si verificheranno se acquistiamo lo spazio web. Gli utenti di Internet potranno accedere al nostro sito direttamente attraverso un **motore di ricerca**.

## **E G IL LINGUAGGIO HTML (3º PILLOLA)**

Per creare **siti Internet** non è necessario avere accesso a piattaforme particolari o scaricare software complicati da reperire, ma basta conoscere qualche istruzione del linguaggio HTML. HTML è un acronimo di **H**yper **T**ext **M**arKup **L**anguage, ossia un linguaggio di marcatura che consente di scrivere ipertesti che contengano immagini, testi e tutti gli elementi multimediali che di solito trovate in un sito. La pagina web può essere scritta semplicemente attraverso il blocco note, che si trova in tutti i computer, o scaricando Notepad++.

## **THE PER DIVENTARE WEBMASTER (4° PILLOLA)**

Acquistare o procurarsi gratuitamente un dominio e imparare le prime nozioni di HTML è il primo passo per diventare **WEB MASTER**, ma per proseguire dovremo imparare anche a:

- modificare e creare immagini, per rendere il nostro sito sempre più bello,
- programmare con linguaggi come il **php** o **asp** per gestire **pagine dinamiche**, HTML ci fa costruire solo **pagine statiche** che cioè non permettono l'interazione con l'utente se non attraverso link,
- gestire data base, come per gli articoli di un sito di e-commerce o i video di youtube

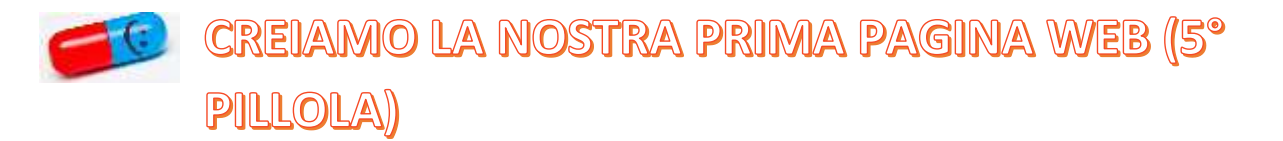

Aprire il blocco note e scrivere il codice HTML seguendo lo schema indicato in figura:

```
pagina.htm - Blocco note di Windows
File Modifica Formato Visualizza ?
<HTML>
<HEAD>
<TITLE>La mia prima pagina</TITLE>
\langle/HEAD\rangle<BODY><!scarichiamo l'immagine del nostro testimonial o comunque l'immagine che ci piace>
\langleimg src="immagine.jpg">
<!scriviamo il nostro slogan>
\langle/BODY>
\langle/HTML>
```
Le parole scritte fra <> si chiamano tag e indicano al browser come formattare la pagina. Ogni pagina HTML si apre con il tag <HTML> e si chiude con </HTML>.

Le pagine HTML sono composte da due sezioni un'**intestazione** che si apre con <HEAD> e si chiude con </HEAD> e un **corpo** (body) che si apre con <BODY> e si chiude con </BODY>. All'interno dell'intestazione possiamo inserire il titolo che verrà visualizzato nella barra dei titoli, il titolo sarà scritto all'interno dei tag: <TITLE>..</TITLE>. Nel corpo inseriamo testi, immagini e tutti quegli elementi che appariranno all'interno della pagina, per inserire immagini il tag è:

<IMG src="immagine.jpg">, **il nome che segue src="…" deve essere scritto giusto** ed esattamente uguale a quello con cui l'immagine è memorizzata, inoltre **l'immagine deve trovarsi nella stessa cartella del file che contiene il codice HTML**.

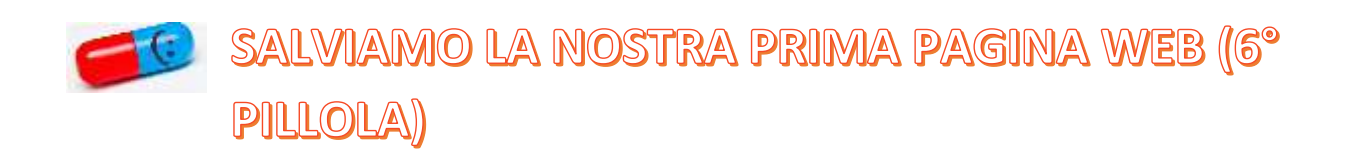

Salvare la pagina che abbiamo creato avendo cura di aggiungere l'estensione **.htm** e di scegliere nel menù a discesa *Salva come* l'estensione **Tutti i file (\*.\*)**

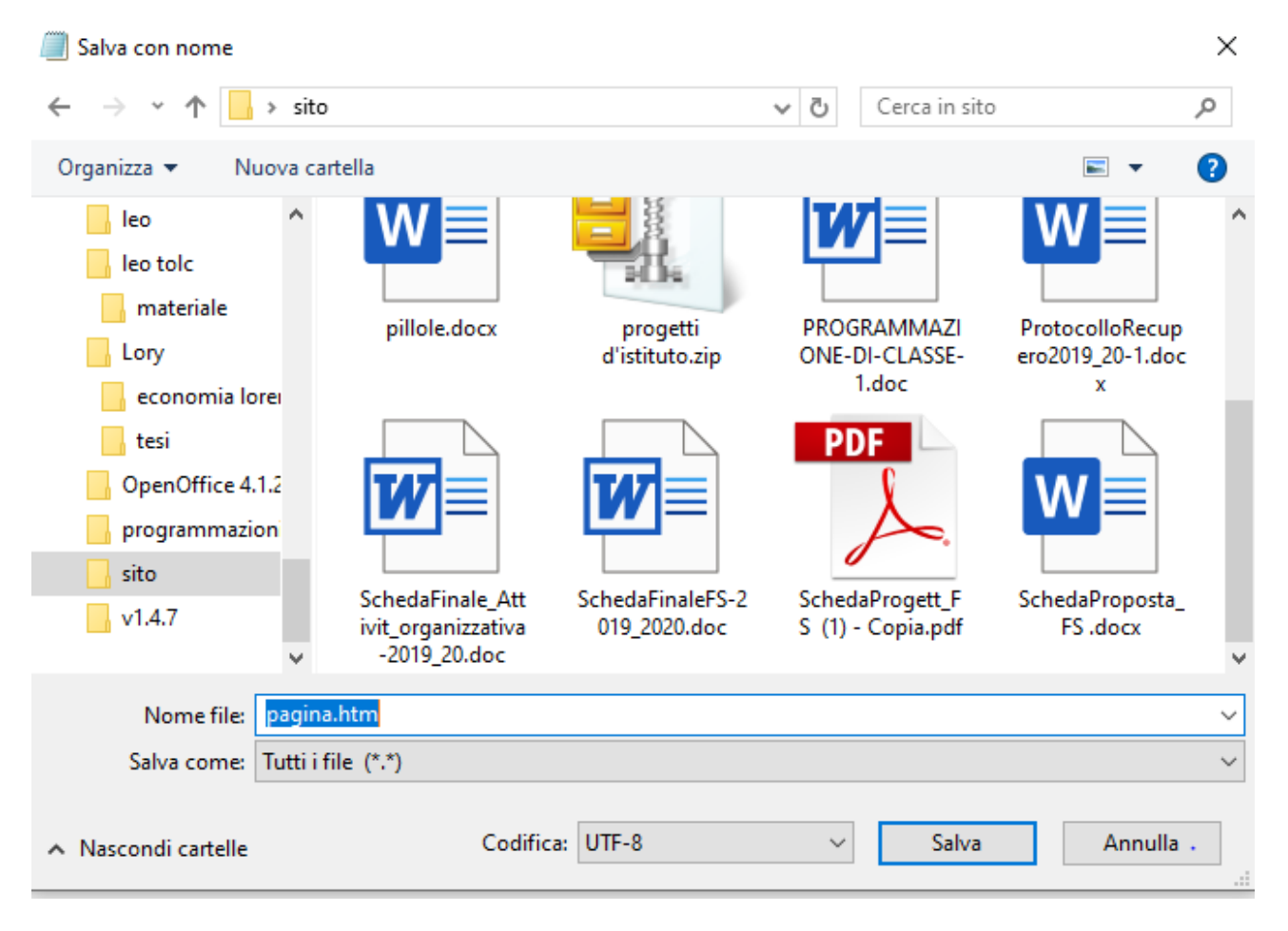

## **E COUN ESEMPIO DELLA PRIMA PAGINA WEB (7°** PILLOLA)

Seguendo lo schema della pillola precedente e aggiungendo un po' di di tag che migliorano la formattazione della pagina stessa è stato realizzato questo esempio:

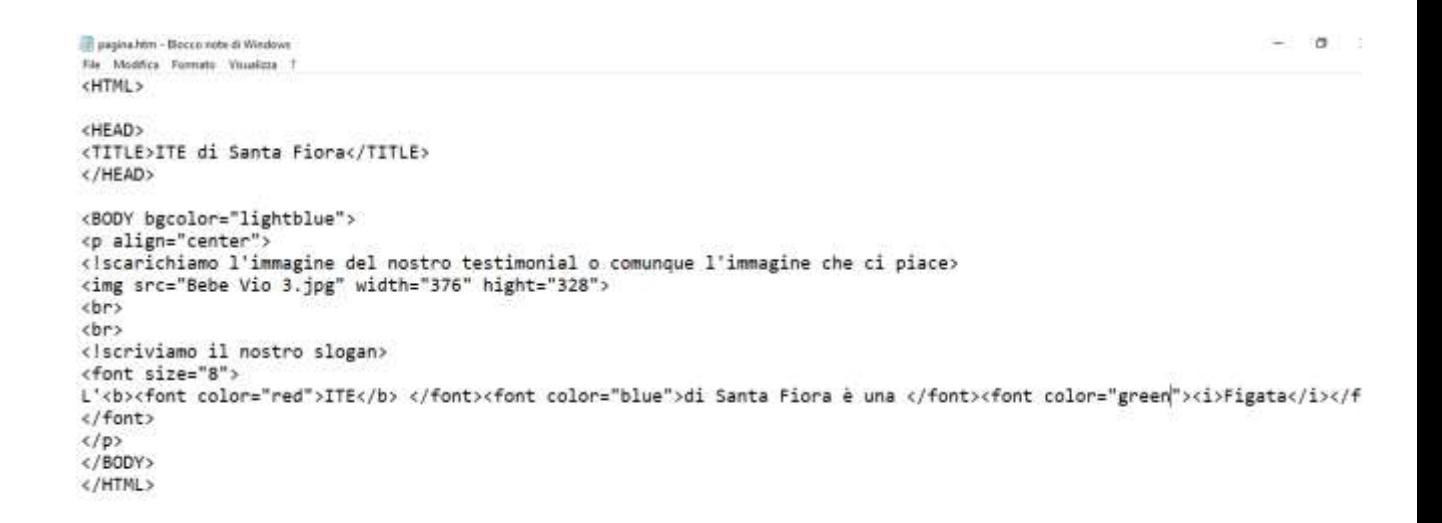

## Quando andremo a visualizzare la pagina otterremo:

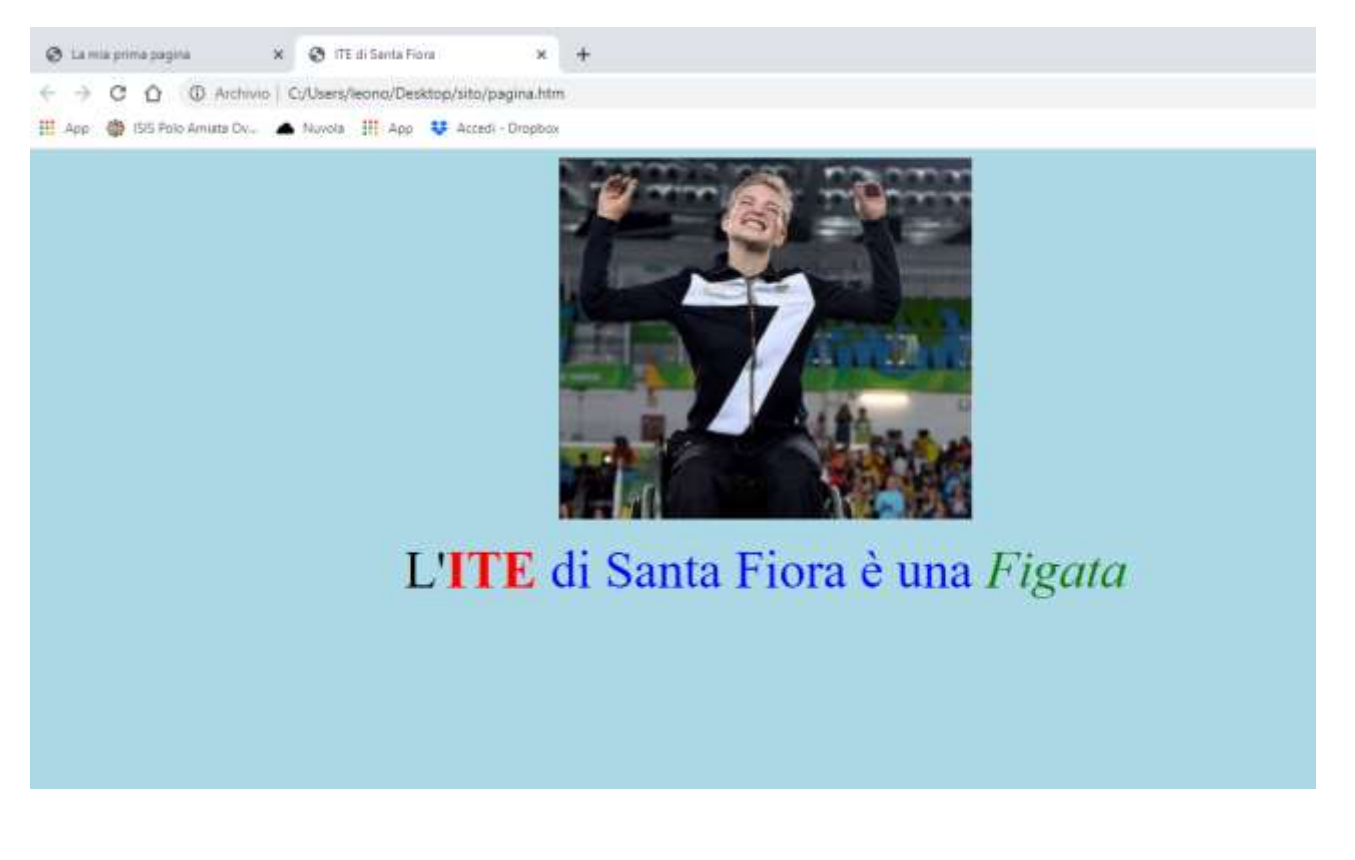